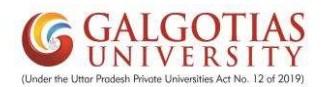

## Steps to Fill Student Feedback & Admit Card Generation for CAT-1

#### Step1. Login in iCloudEMS ERP

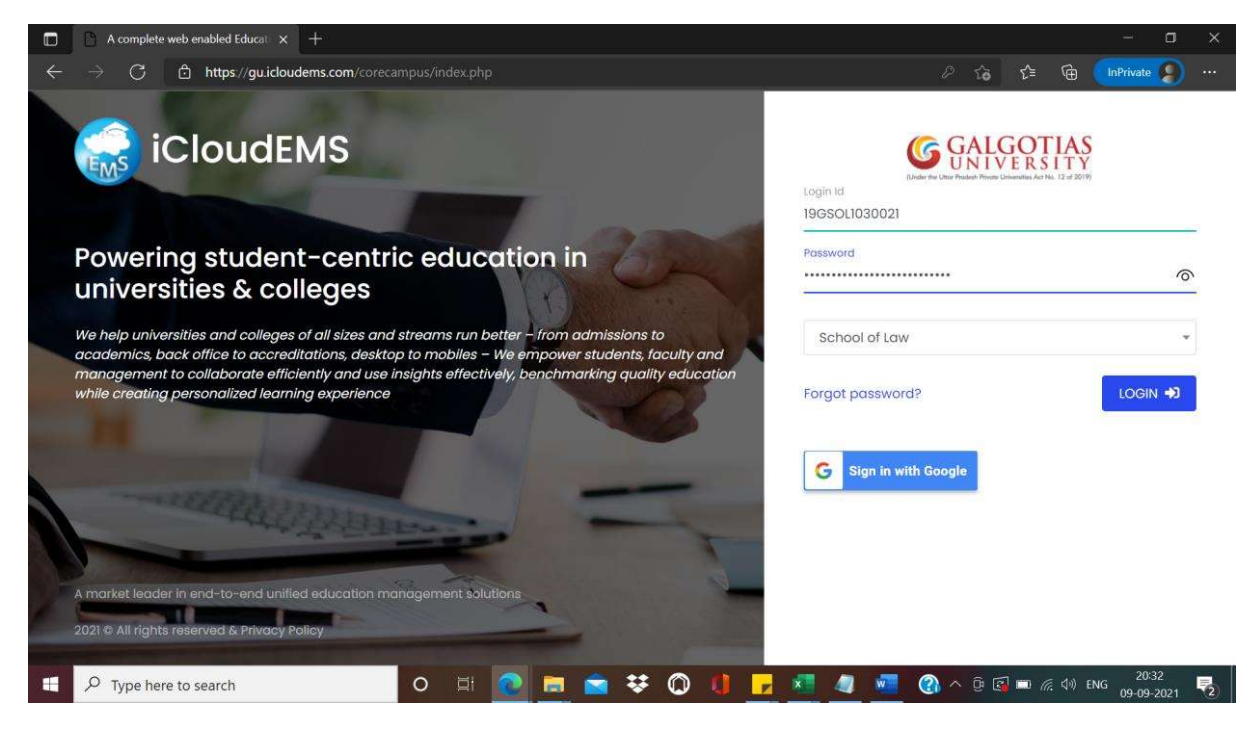

Step2. Click on feedback module

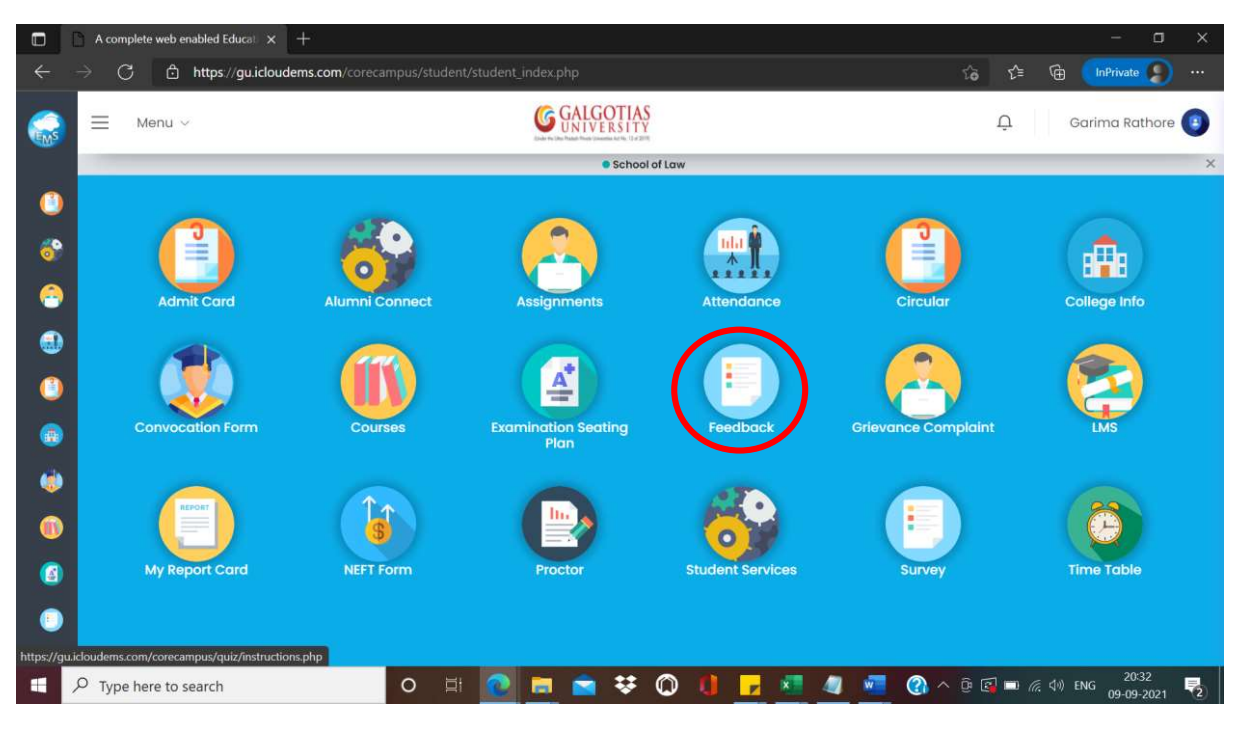

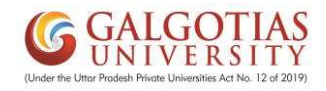

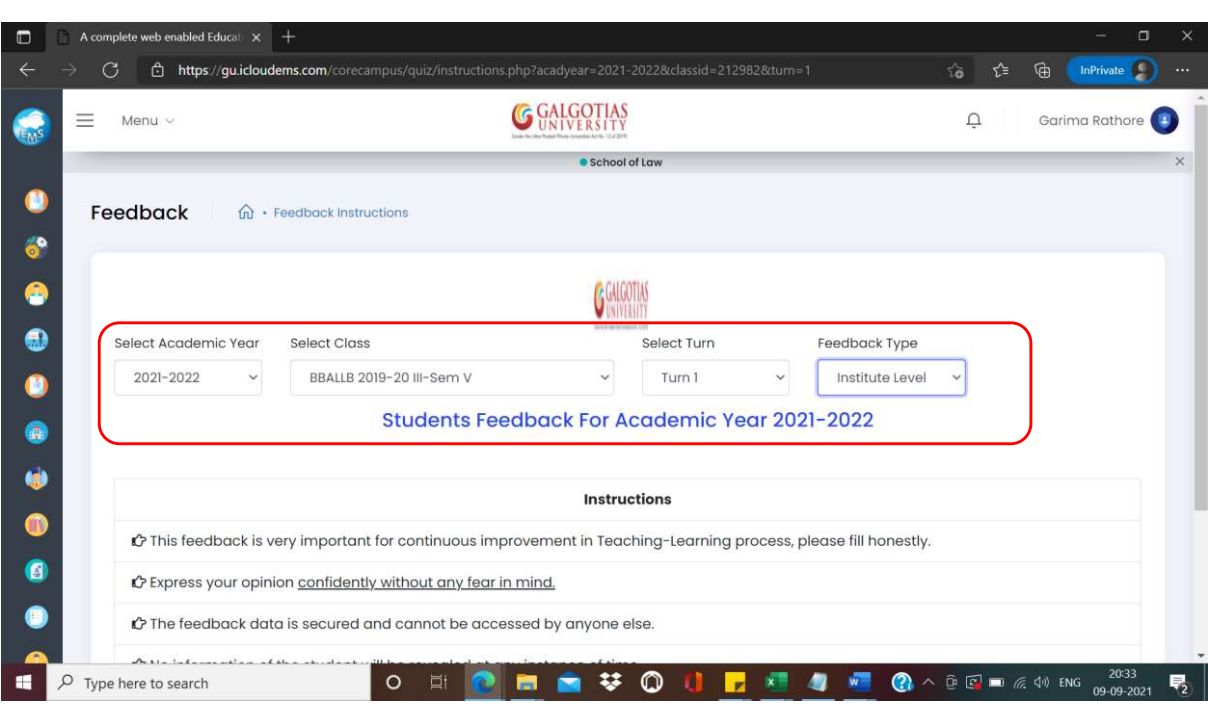

## Select the Filters and feedback type should be "Institute level" Step3.

Click on start button for filling feedback Step4.

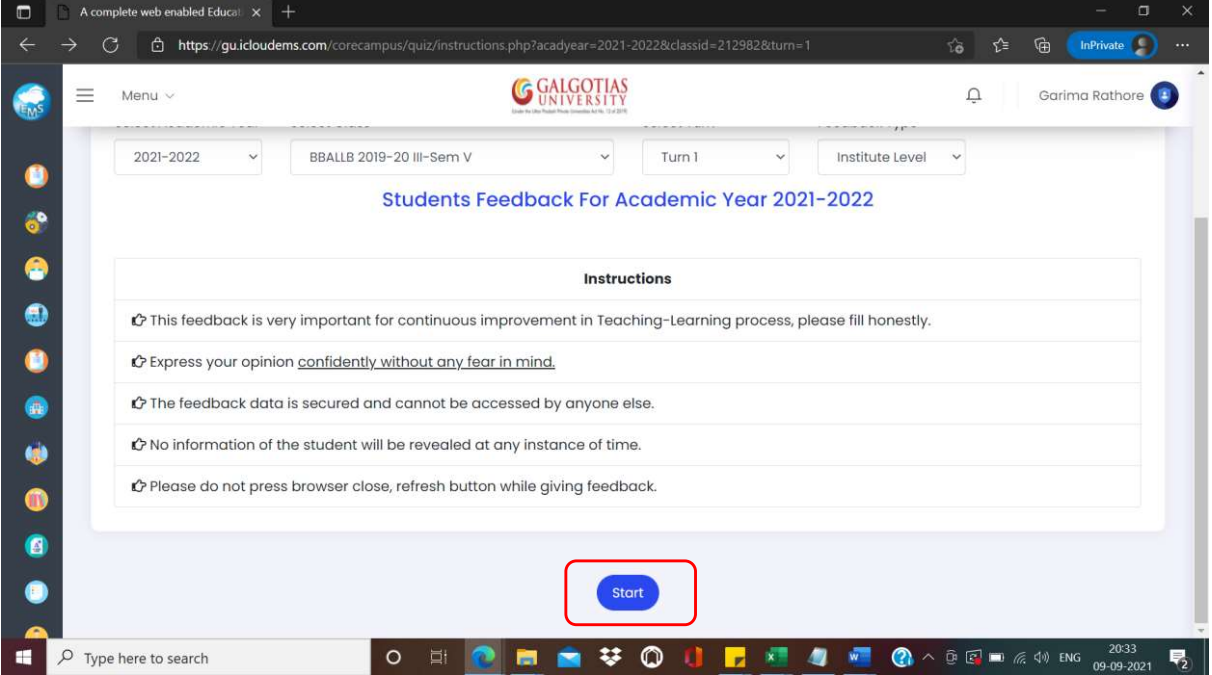

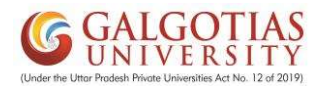

Student has to rate based on feedback questions. And select the desired Star Rating Step5.

**Note: All fields and questions are mandatory** 

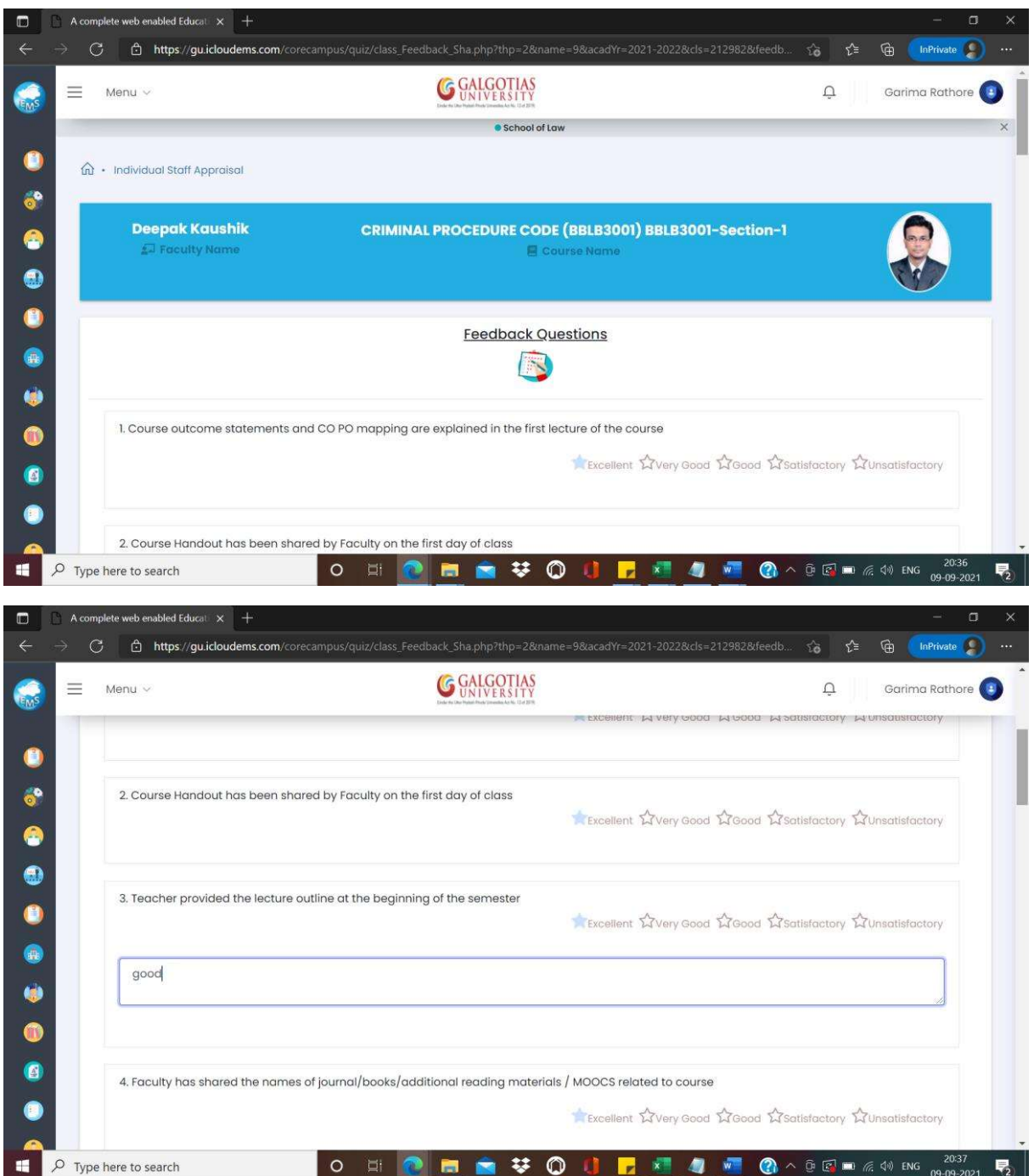

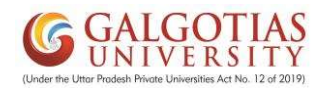

Step6. After completing for one subject/course, click on next and complete for all the courses/subjects.

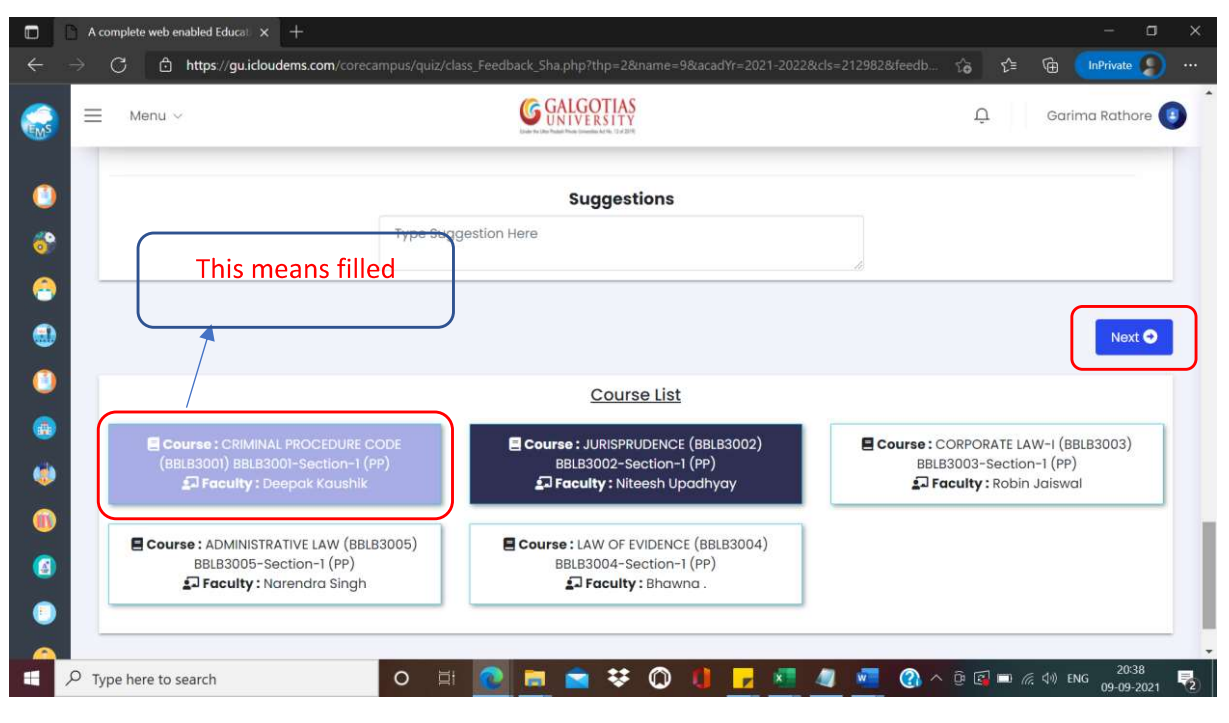

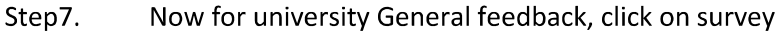

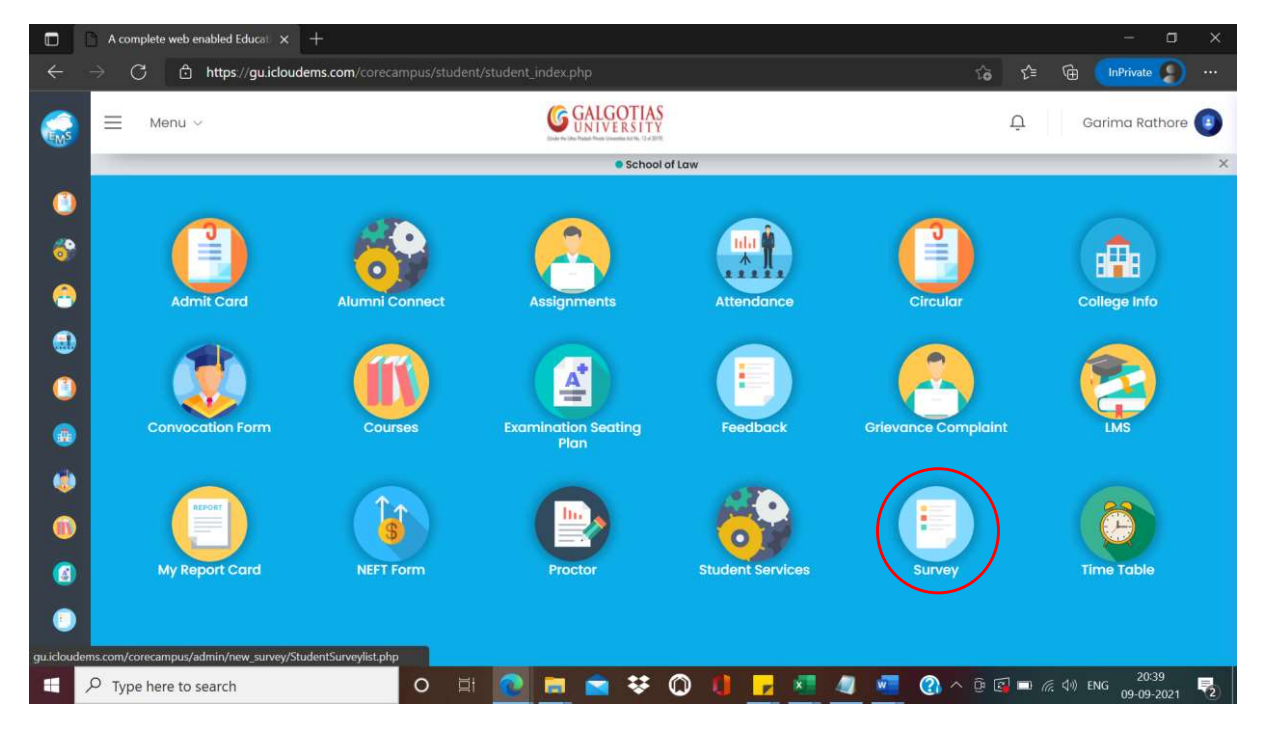

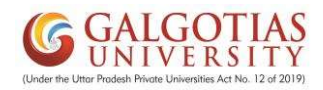

### Step8. Select the current academic year/Branch/Class and then click on search.

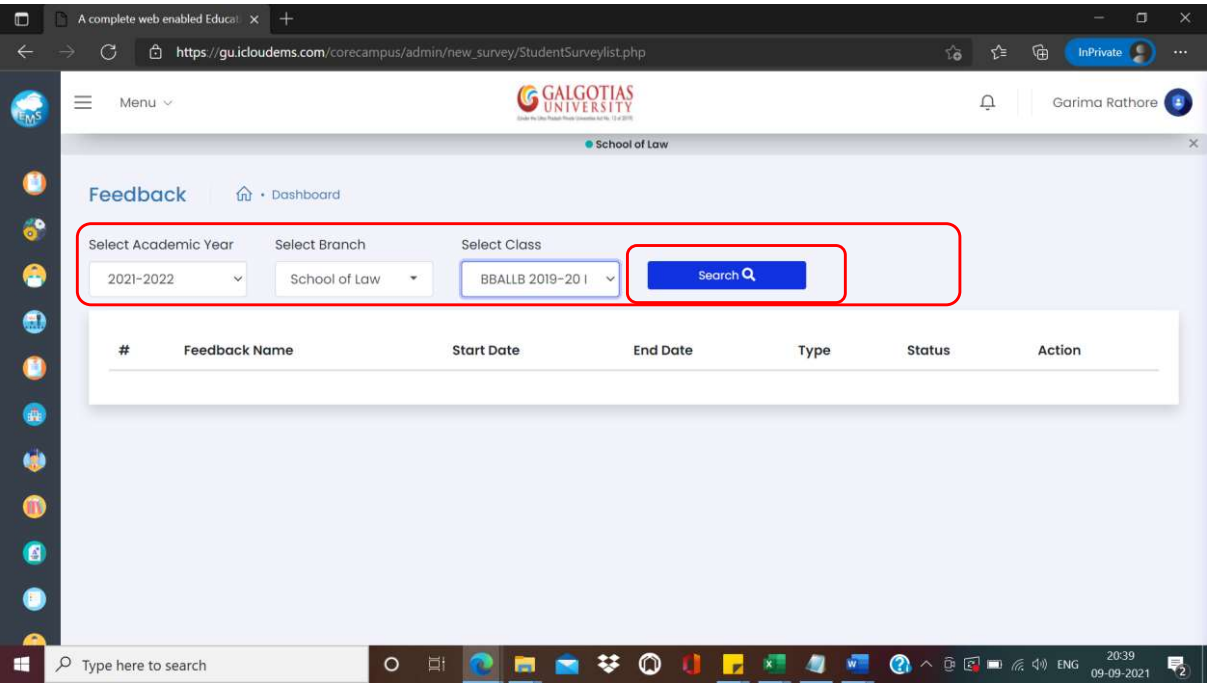

### Click on begin to continue with the university General feedback Step9.

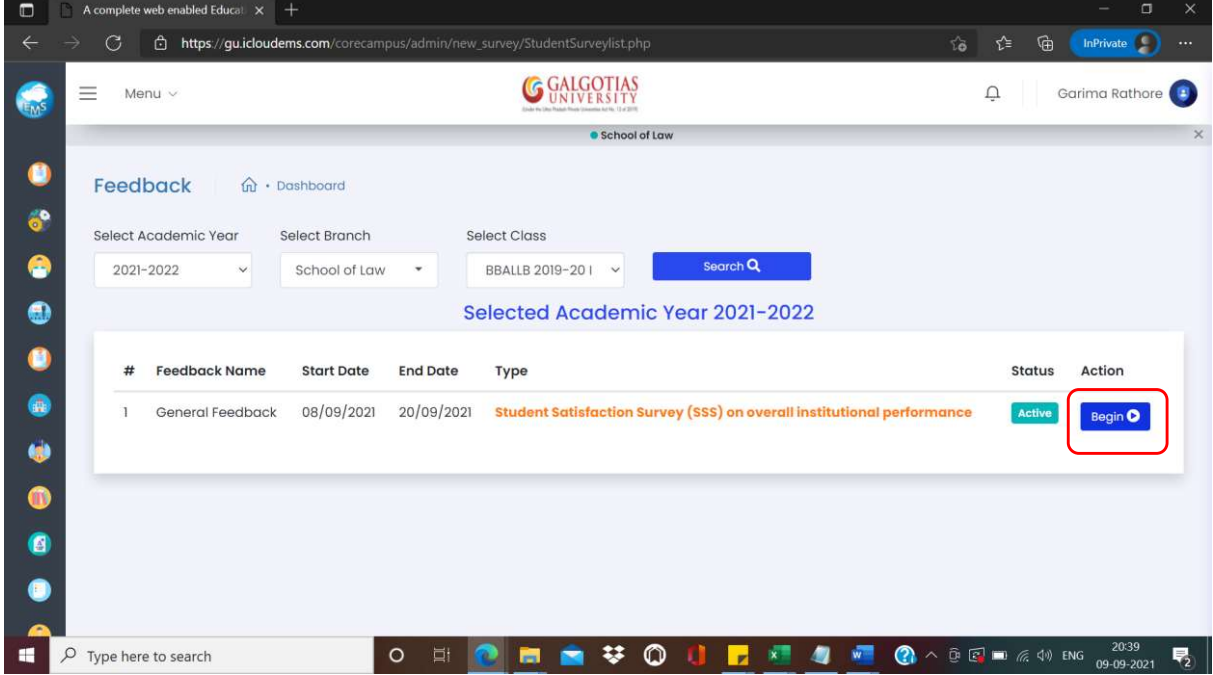

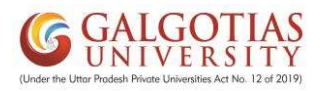

#### Step10. Click on start feedback

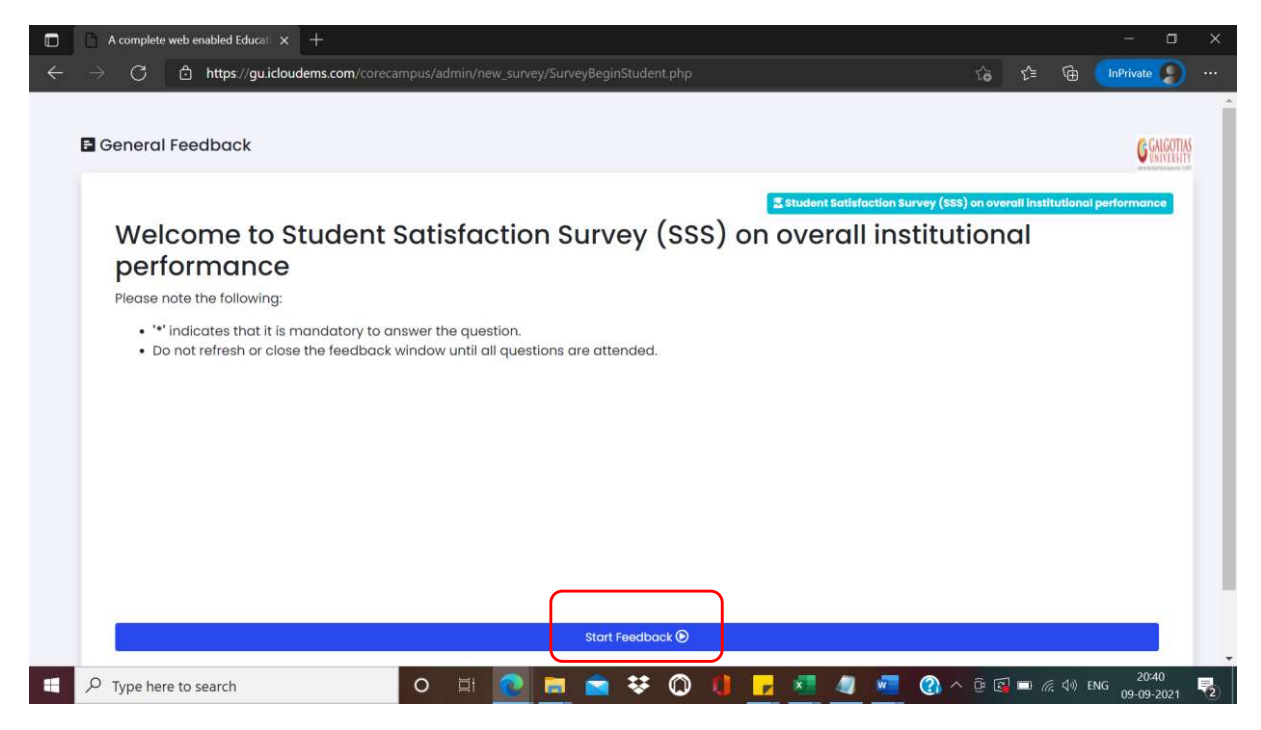

Read the Questionnaire and select your input and click on "Next button" Step11.

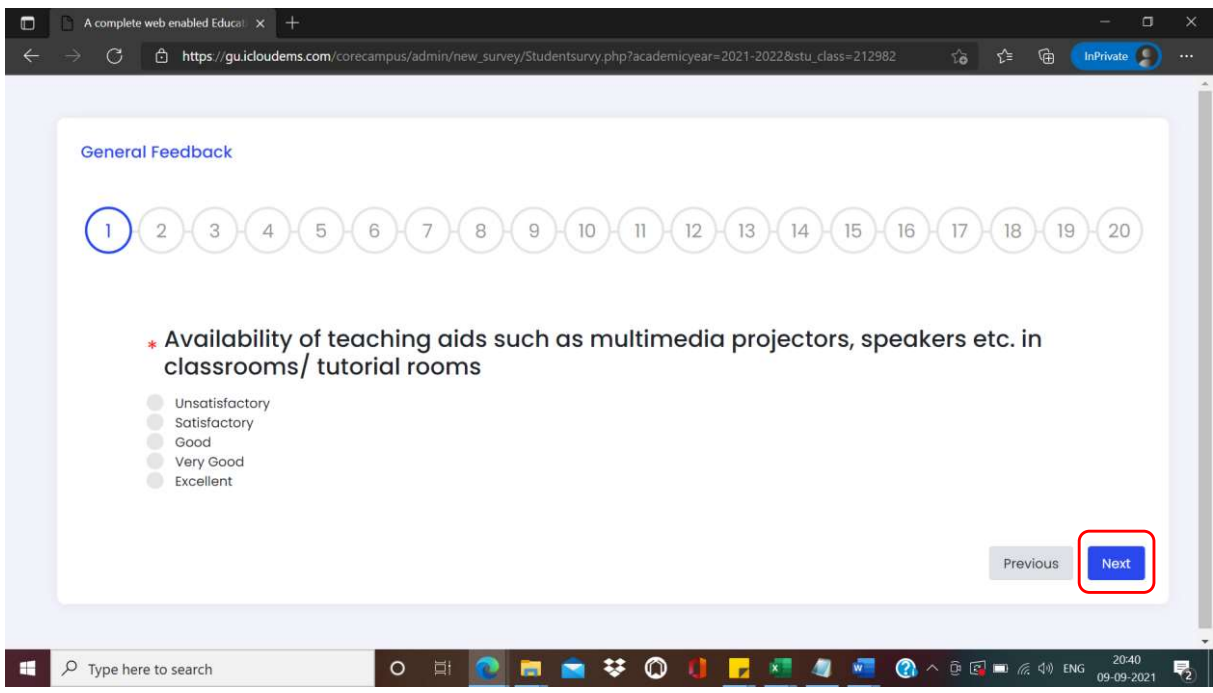

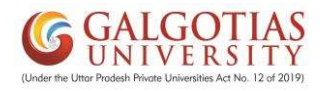

### After completing all the questions, Click on "Finish" Step12.

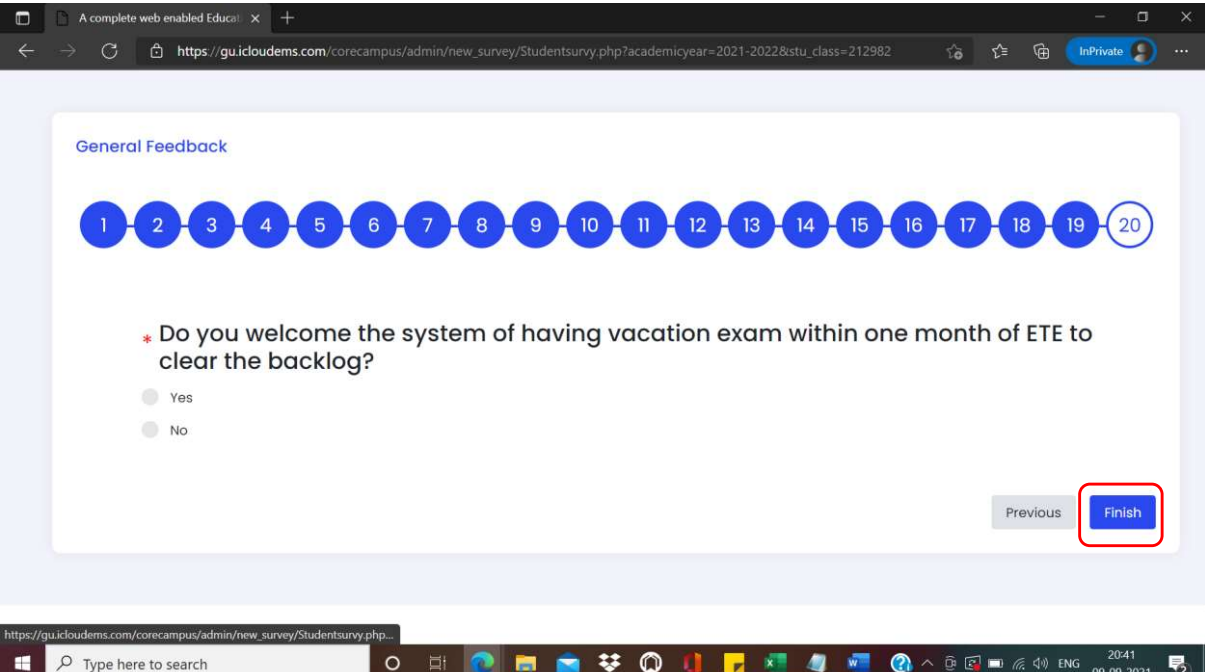

Step to download admit card for CAT-1 Step13.

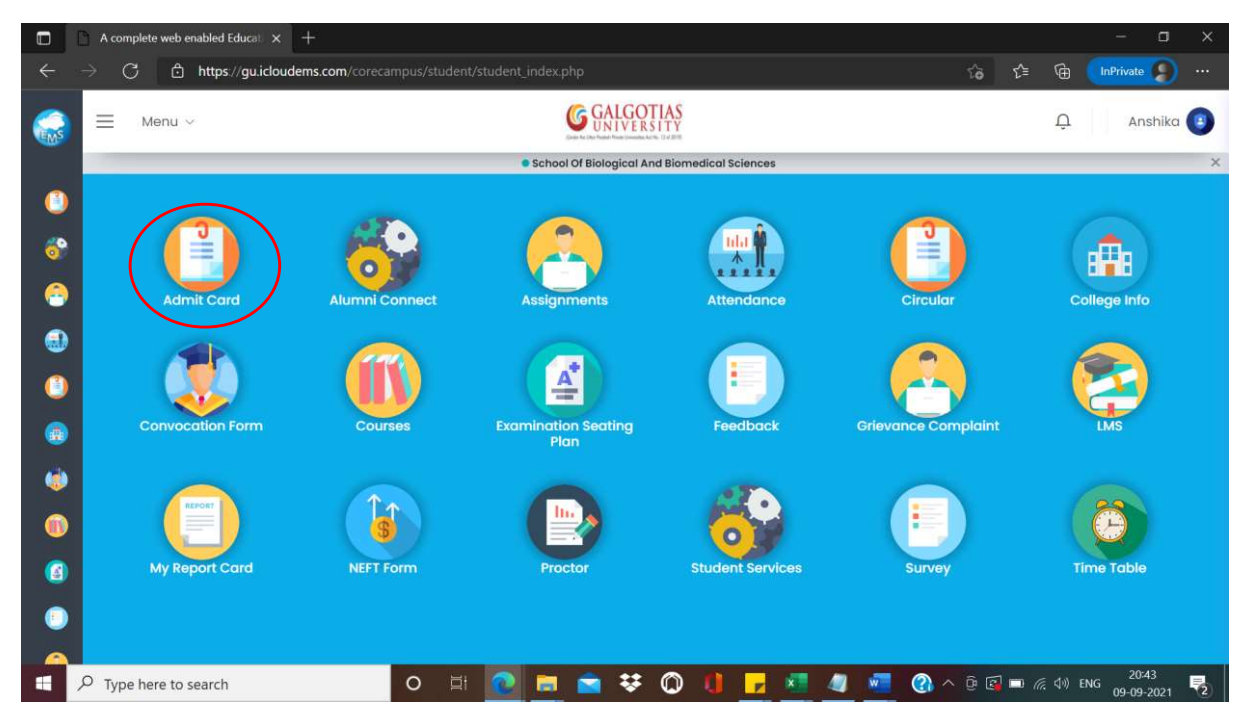

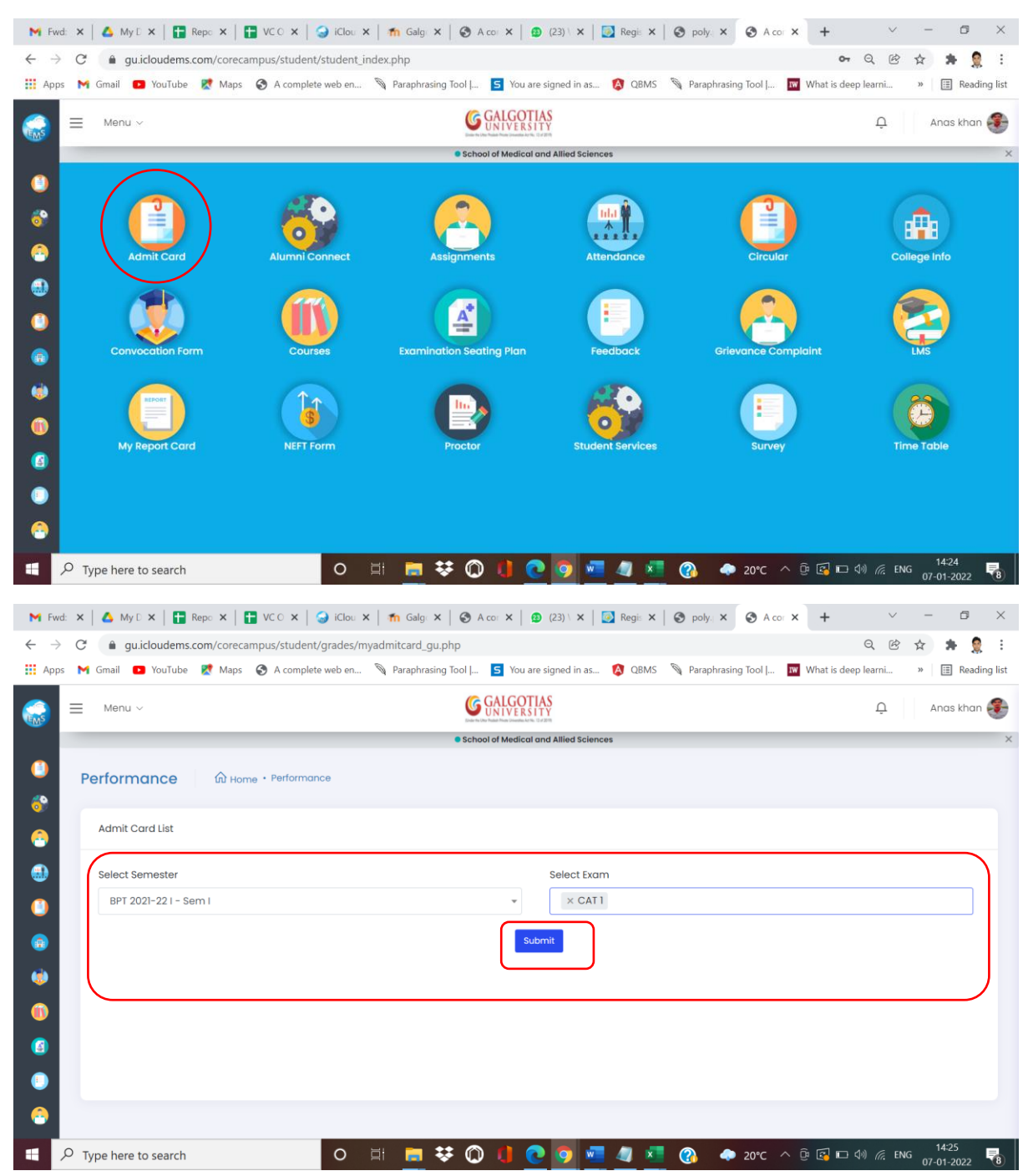

# **Steps to Download Admit Card**

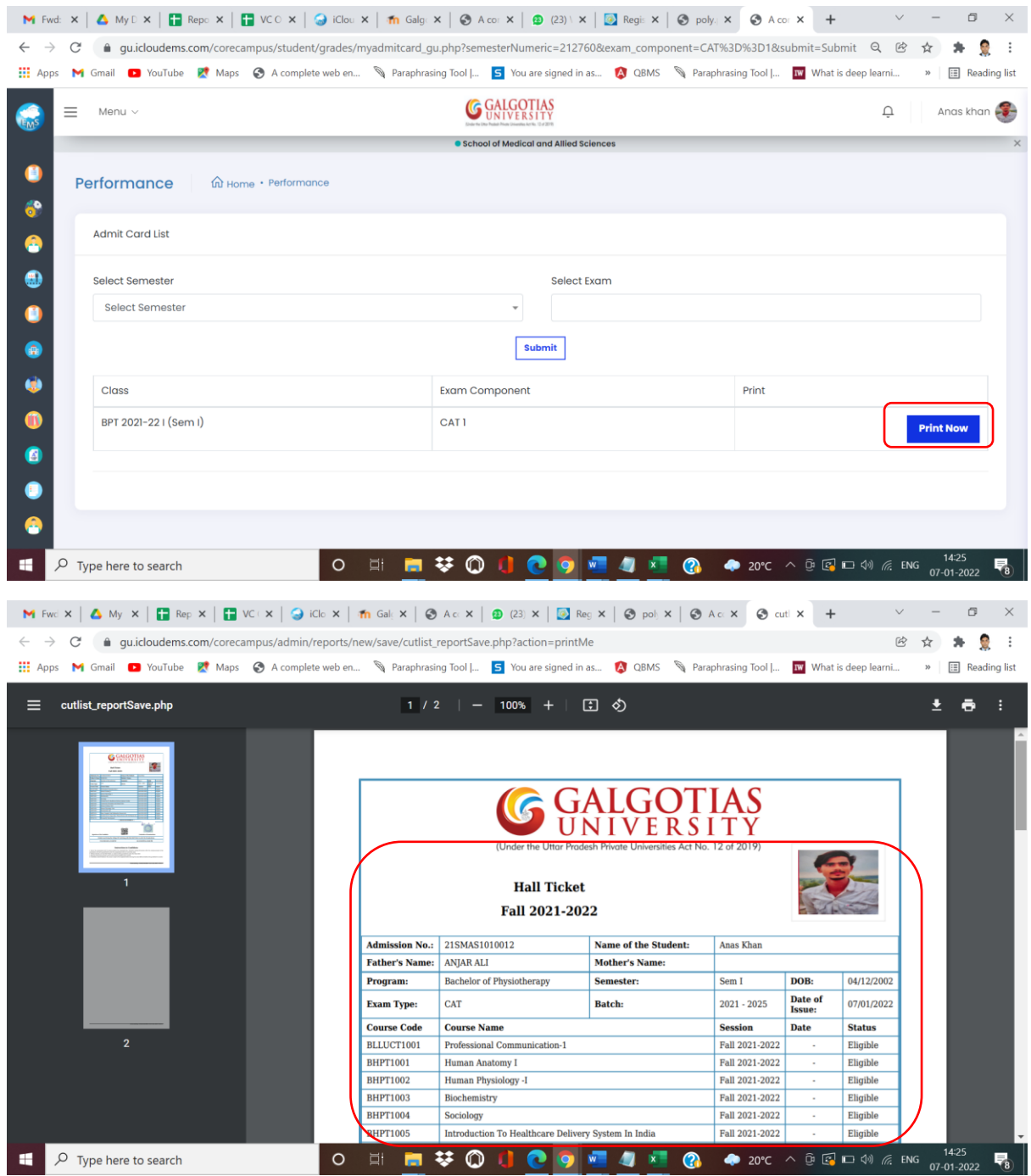